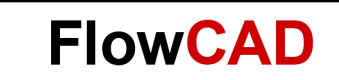

# Sprievodca inštaláciou

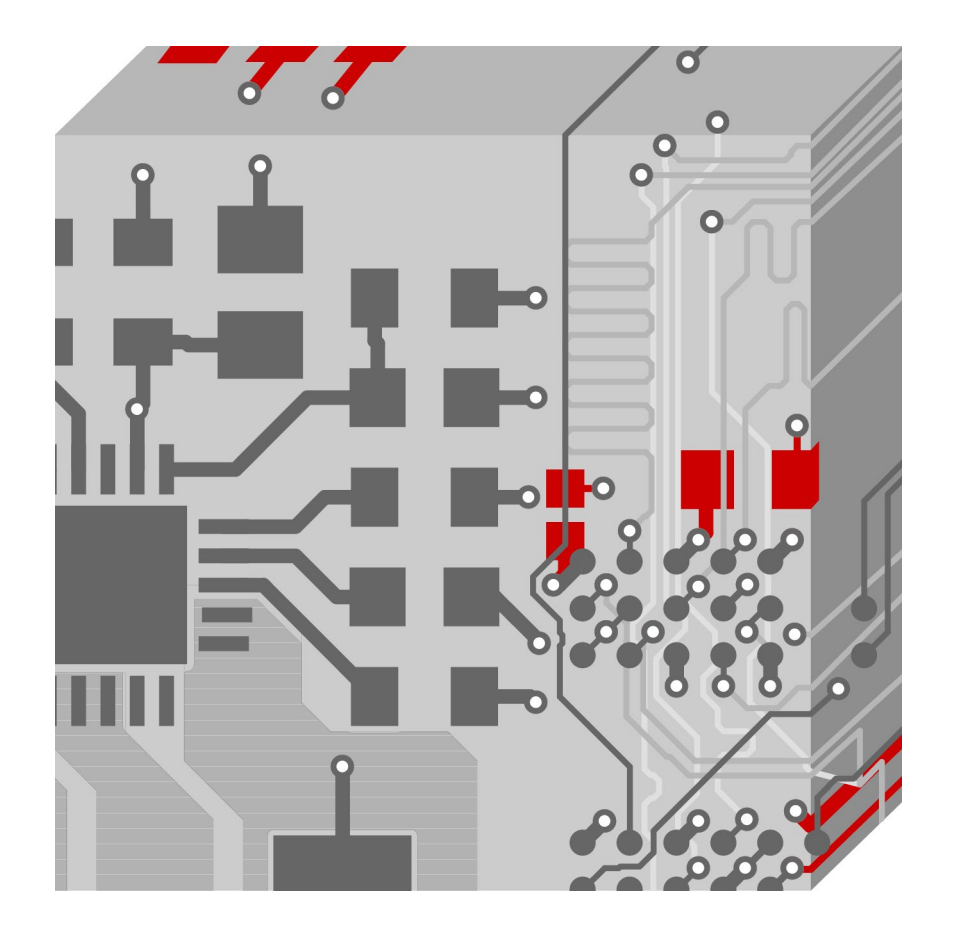

OrCAD / Allegro Verzia 22.1

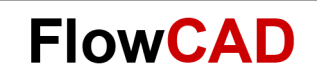

# **Obsah**

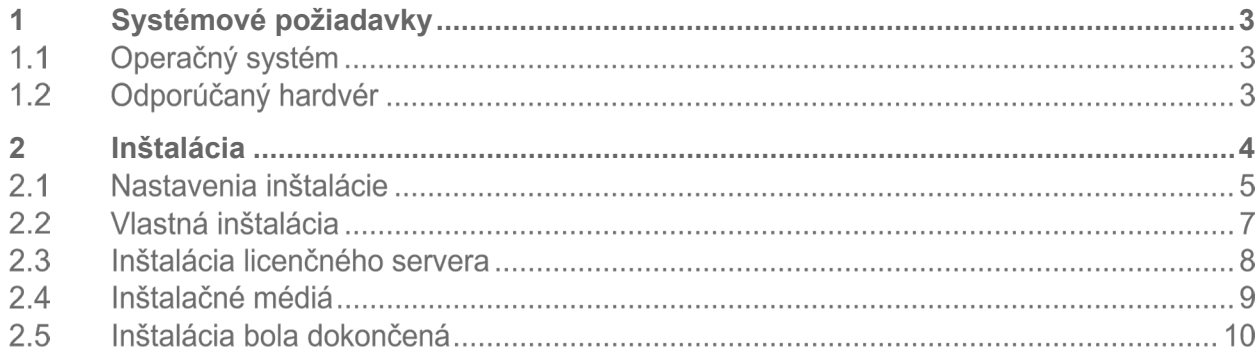

# <span id="page-2-0"></span>**1 Systémové požiadavky**

#### <span id="page-2-1"></span> $1.1$ **Operačný systém**

Windows 11 Professional a Enterprise

Windows 10 (64-bitový) Professional a Enterprise vrátane režimu Dark Theme (Tmavý motív); Windows Server 2016 (všetky servisné balíky) Windows Server 2019

### **Poznámka**

Operačné systémy Windows 10 Starter a Home Basic nepodporujú produkty Cadence Allegro a OrCAD.

Podpora systému Windows Server nezahŕňa ani podporu vzdialenej Pracovnej plochy (Remote Desktop) Windows. Nie je podporovaný systém Windows RT a tablety/telefóny, ani Windows 10 Phone.

### **Poznámka**

Ak používate licenciu založenú na kľúči, 64-bitový systém Windows vyžaduje 64-bitové ovládače softvérového kľúča Flex.

#### $1.2$ **Odporúčaný hardvér**

- Intel® Core™ i7 4,30 GHz alebo AMD Ryzen™ 7 4,30 GHz najmenej so 4 jadrami **Poznámka:** Uprednostnite rýchlejšie procesory.
- 16 GB RAM 50 GB voľného miesta na disku (odporúča sa disk SSD)
- Rozlíšenie displeja 1920 x 1200 True Color (najmenej 32-bitové farby)
- Dedikovaná grafická karta s podporou OpenGL, minimálne 2 GB (s dodatočnou podporou DX11 pre 3D Canvas)
- Dva monitory (na fyzický návrh)
- Širokopásmové internetové pripojenie pre niektoré služby
- Ethernetový port / karta (na sieťovú komunikáciu a zabezpečovací HostID)
- Trojtlačidlová myš kompatibilná so systémom Microsoft

**FlowCAD** 

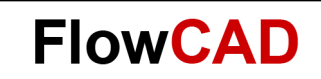

# <span id="page-3-0"></span>**2 Inštalácia**

Rozbaľte súbor **Cadence Download Manager.zip** a spustite súbor s príponou **.exe**.

Pri inštalovaní programu Cadence Download Manager sa zobrazí výzva na zadanie vašich prihlasovacích údajov Cadence.

Zaregistrujte sa priamo odtiaľto alebo na [https://support.cadence.com](https://support.cadence.com/) použitím referenčného kľúča (ak používate licenciu OrCAD) alebo použitím HostID (ak používate licenciu Allegro).

Po prihlásení budete pripojení k sekcii súborov na stiahnutie Cadence a správca sťahovania zobrazí verziu softvéru na inštaláciu, ktorá je aktuálne dostupná.

Vyberte **Cadence OrCAD a Allegro 17.4-2019** a kliknite na **Install** (Inštalovať).

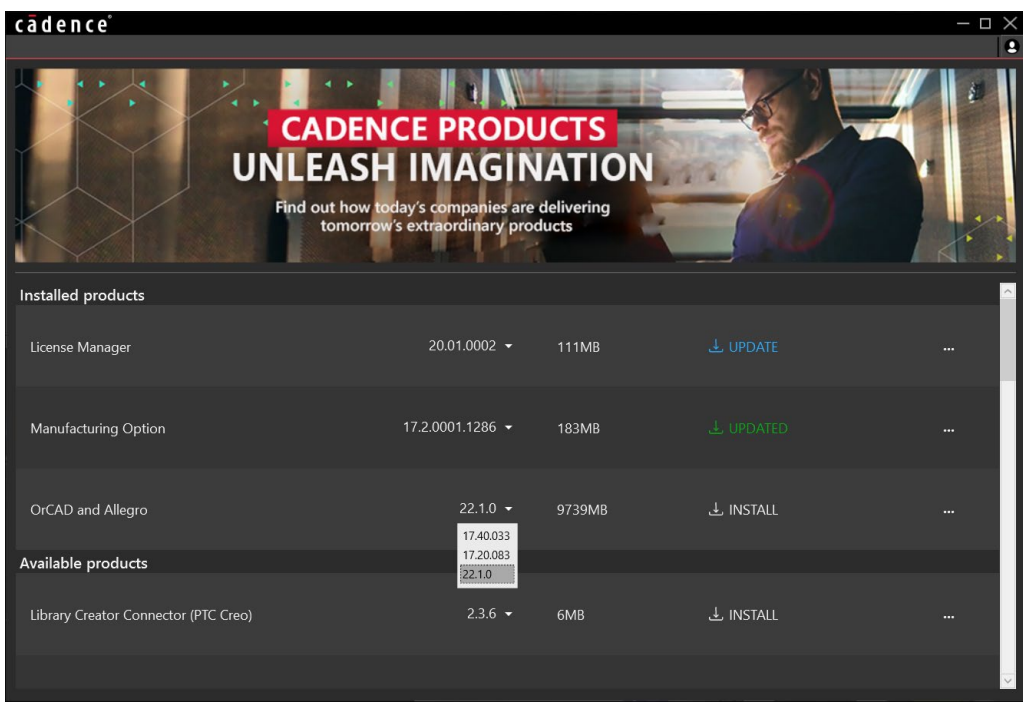

V správcovi sťahovania môžete vždy skontrolovať nové aktualizácie a priamo odtiaľto spustiť inštaláciu.

### <span id="page-4-0"></span> $2.1$ **Nastavenia inštalácie**

Vyberte **OrCAD and Allegro Products Installation** (Inštalácia produktov OrCAD a Allegro) a kliknite na **Install** (Inštalovať).

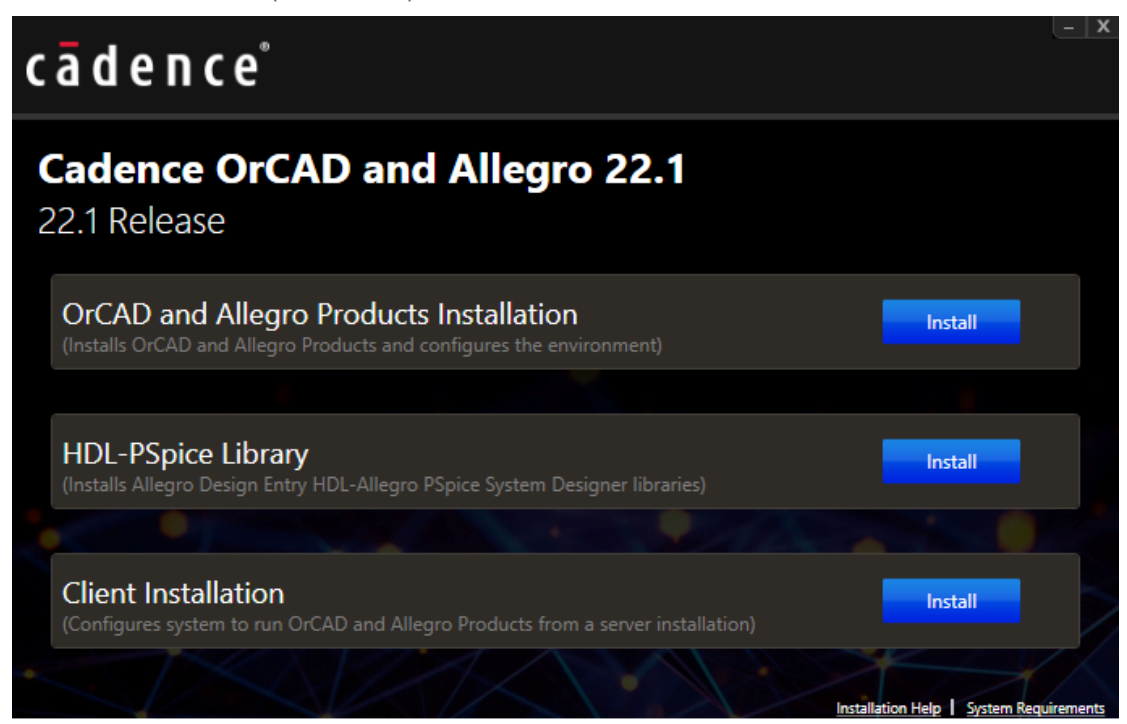

### Akceptujte licenčnú zmluvu.

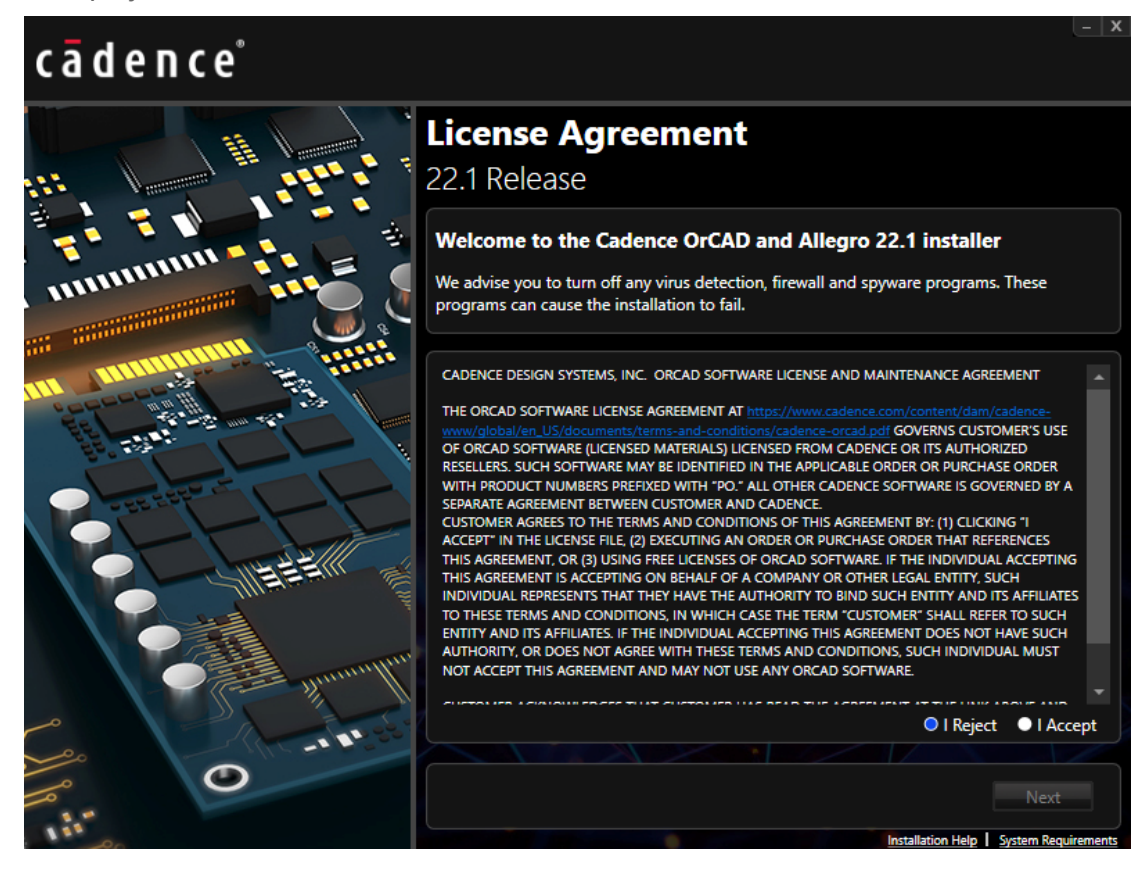

**FlowCAD** 

Odporúčania aplikácie FlowCAD:

- Inštalácia pre **všetkých používateľov**.
- Nepoužívajte názvy cesty k súborom s medzerami, ani so špeciálnymi znakmi.

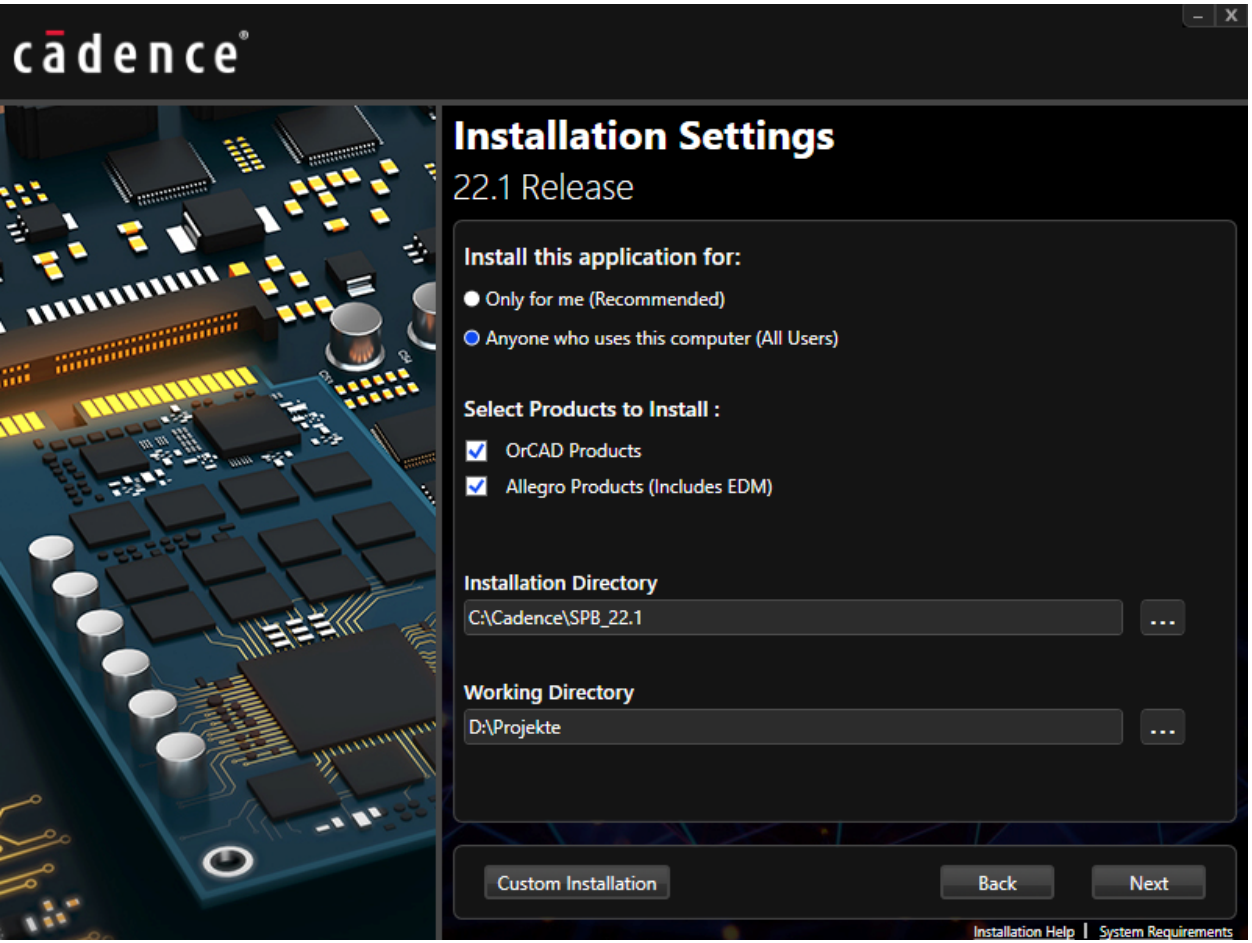

**FlowCAD** 

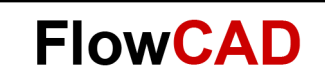

### $2.2$ **Vlastná inštalácia**

Použite **Custom Installation** (Vlastná inštalácia), ak chcete nainštalovať iba licencované funkcie, alebo pokračujte voľbou **Next** (Ďalej) a nainštalujte kompletný softvérový balík.

Pri použití **Custom Installation** (Vlastná inštalácia) vyberte Control File (Riadiaci súbor) dodaný firmou FlowCAD spolu s licenčným súborom.

Riadiaci súbor automaticky vyberie licencované funkcie. Pokračujte kliknutím na **Next** (Ďalej).

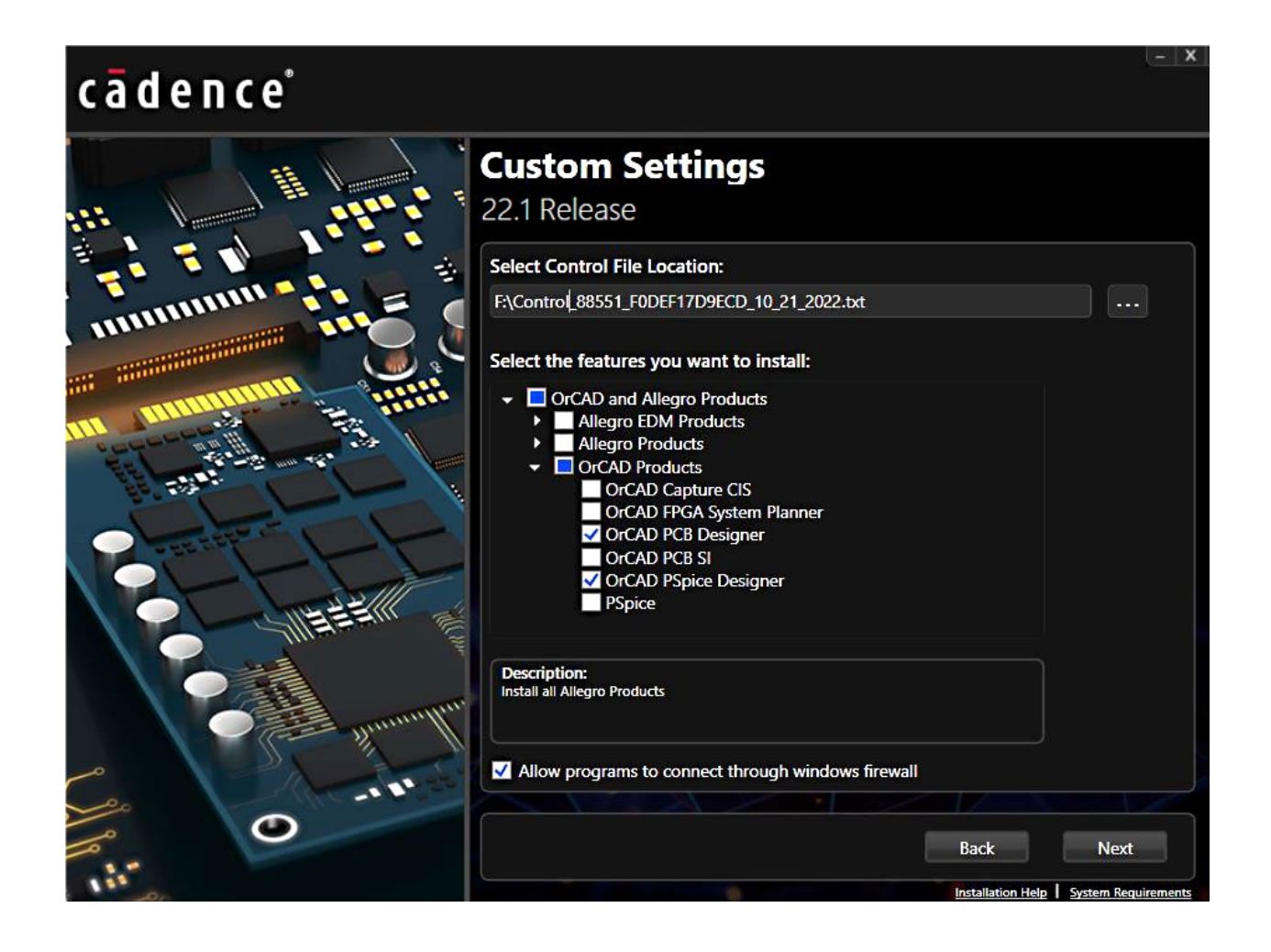

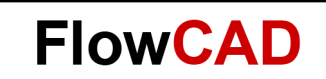

### $2.3$ **Inštalácia licenčného servera**

Ak je na vašom firemnom serveri už spustený správca licencií, **pripojte sa k existujúcemu licenčnému serveru**. Údaje vášho licenčného servera sa načítajú automaticky. Nemeňte žiadne položky, len pokračujte v inštalácii.

**Licenčný server nainštalujte,** ak správcu licencií chcete nainštalovať lokálne na ten istý počítač, na ktorý inštalujete produkt. Vyberte **licenčný súbor** dodaný s programom FlowCAD. Kliknite na **Install** (Inštalovať) a spustí sa inštalácia produktu.

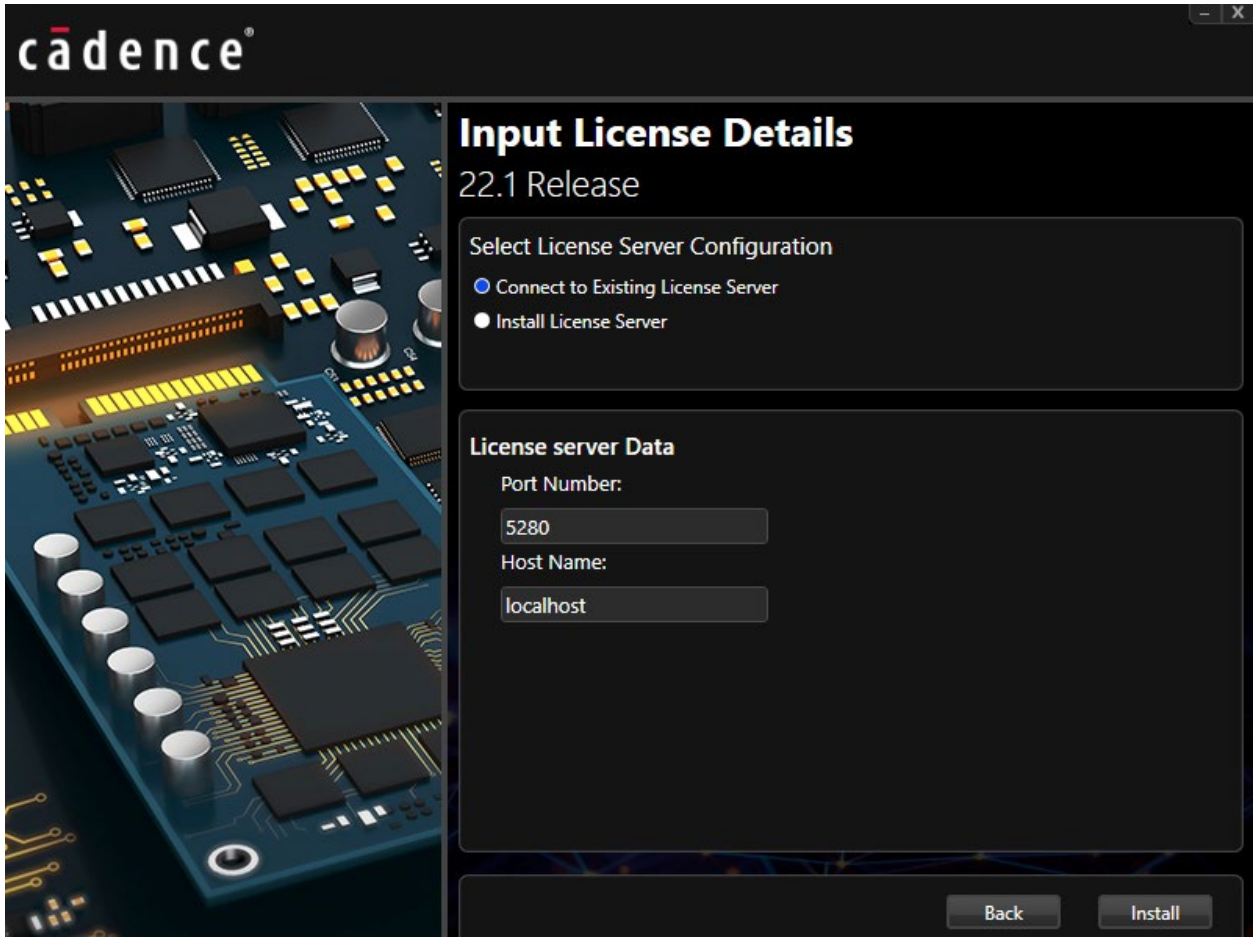

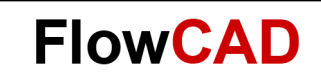

### **Inštalačné médiá**  $2.4$

Počas inštalácie sa na lište zobrazuje stav inštalácie.

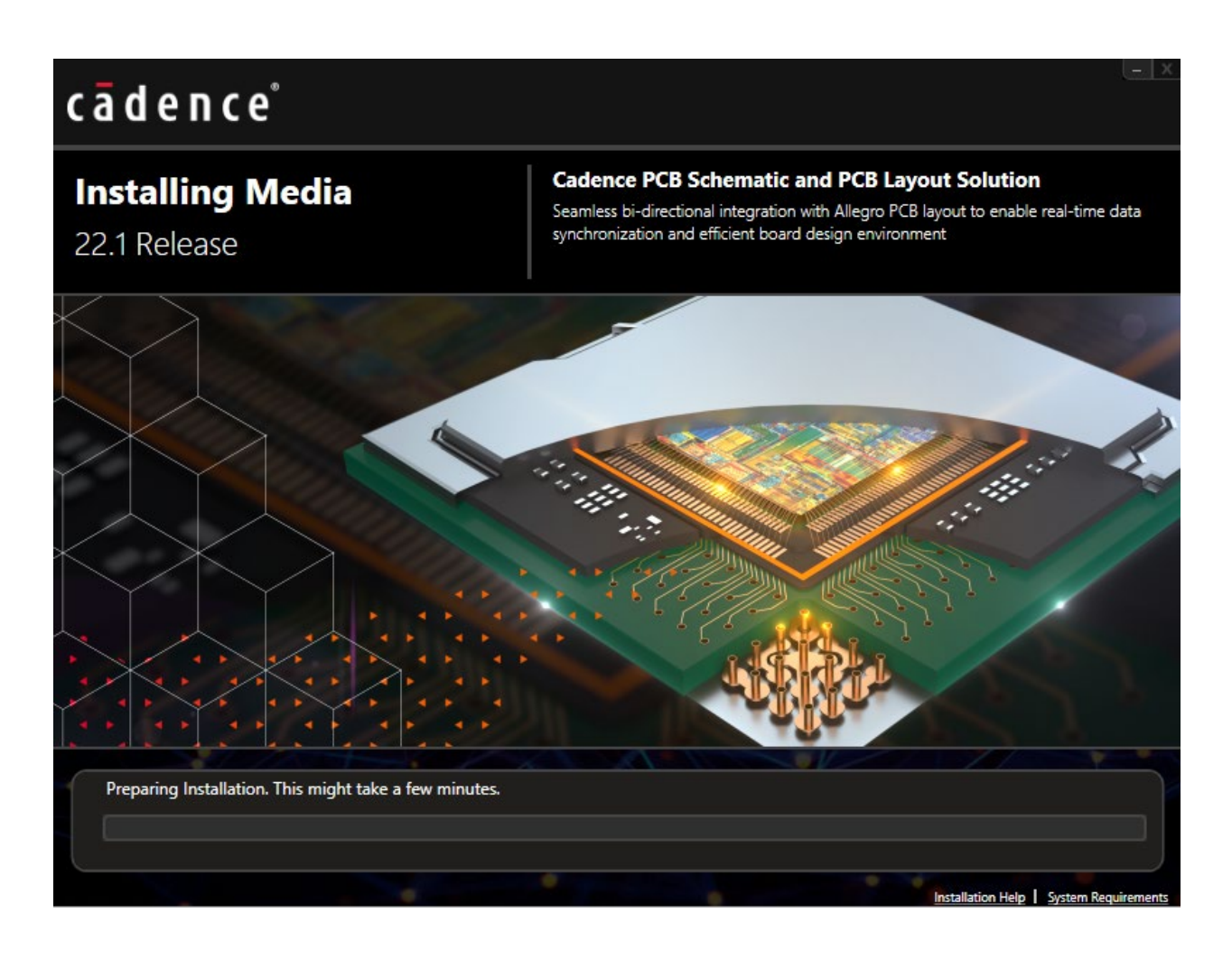

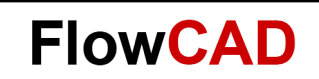

### $2.5$ **Inštalácia bola dokončená**

Po dokončení inštalácie zatvorte formulár príkazom **Finish** (Dokončiť).

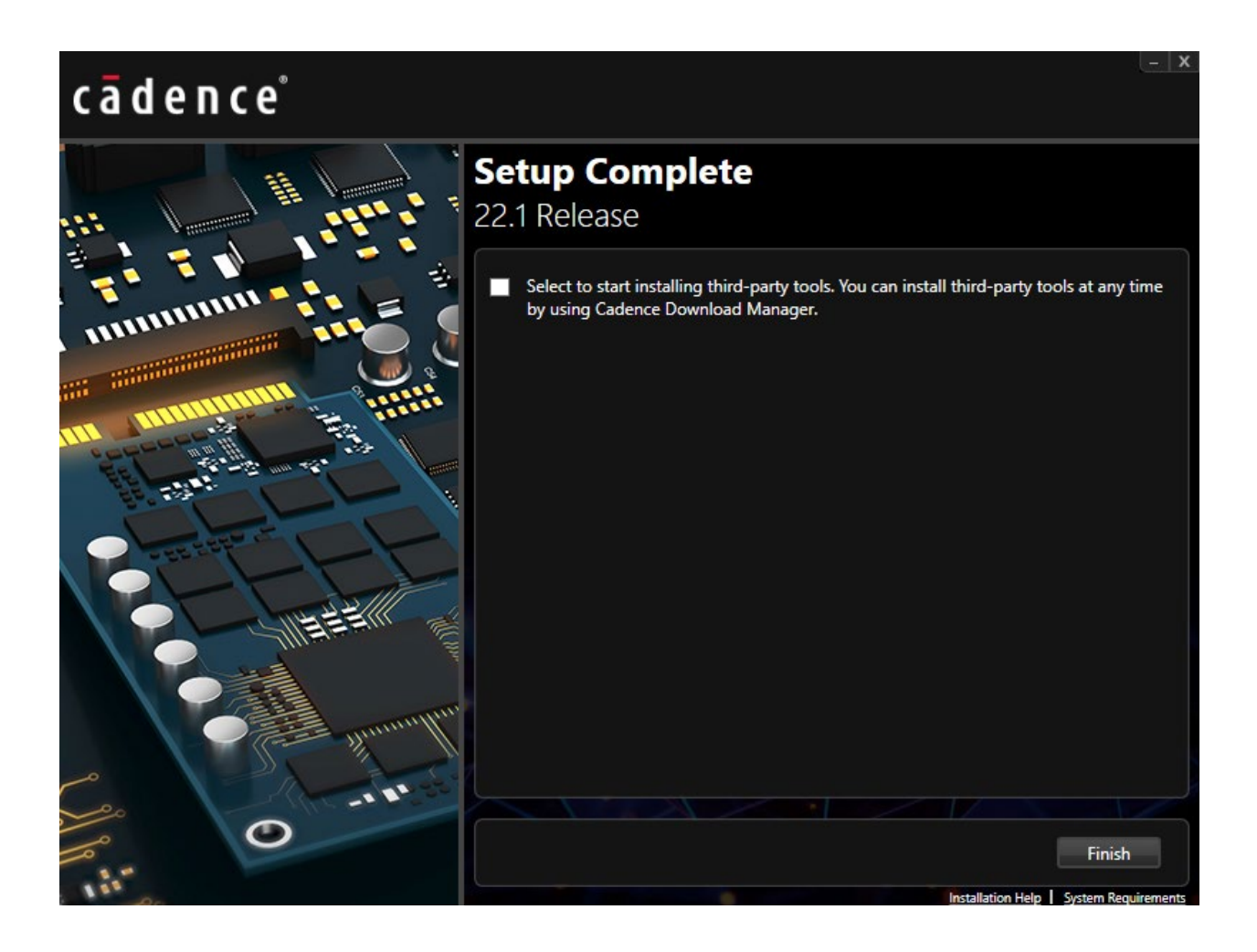